## Log in to your myWCU account to get started – my.wcu.edu

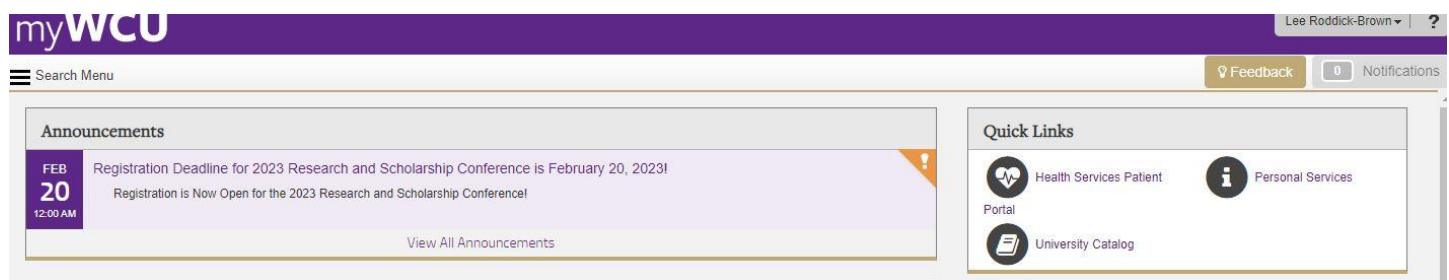

## Look for this box and click "Student Profile"

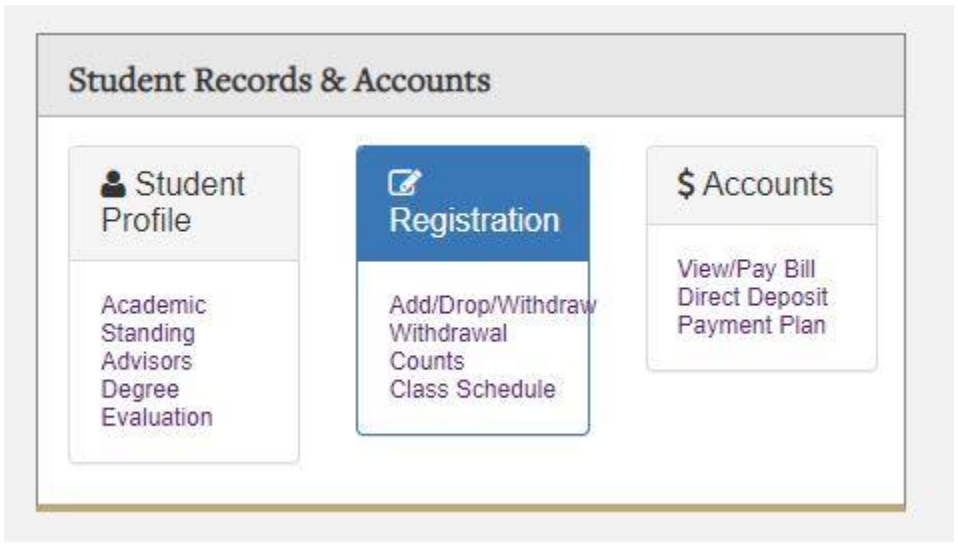

This is what should pull up, but all the black boxes will have your information in them.

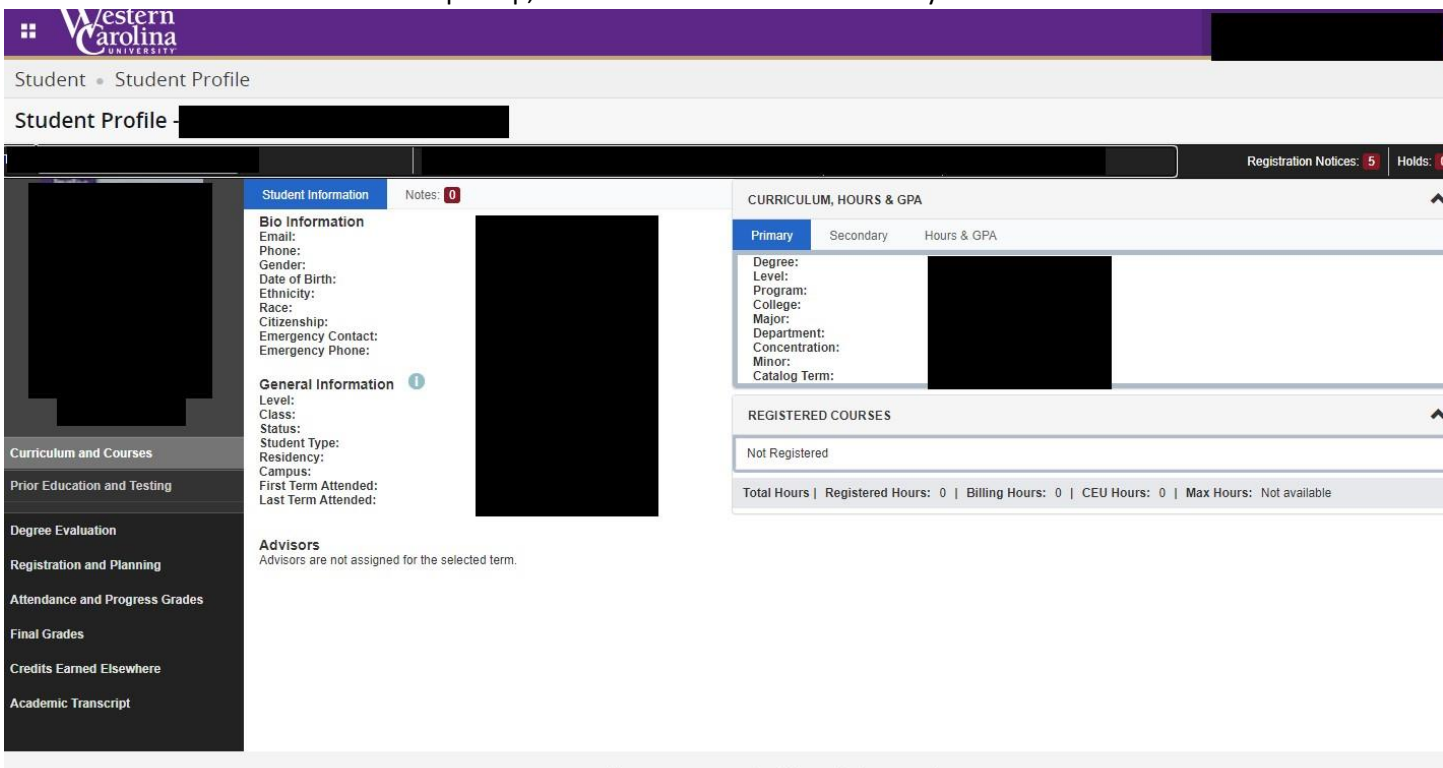

© 2013-2022 Ellucian Company L.P. and its affiliates. All rights reserved.

For the degree evaluation/audit click on "degree evaluation" as show below:

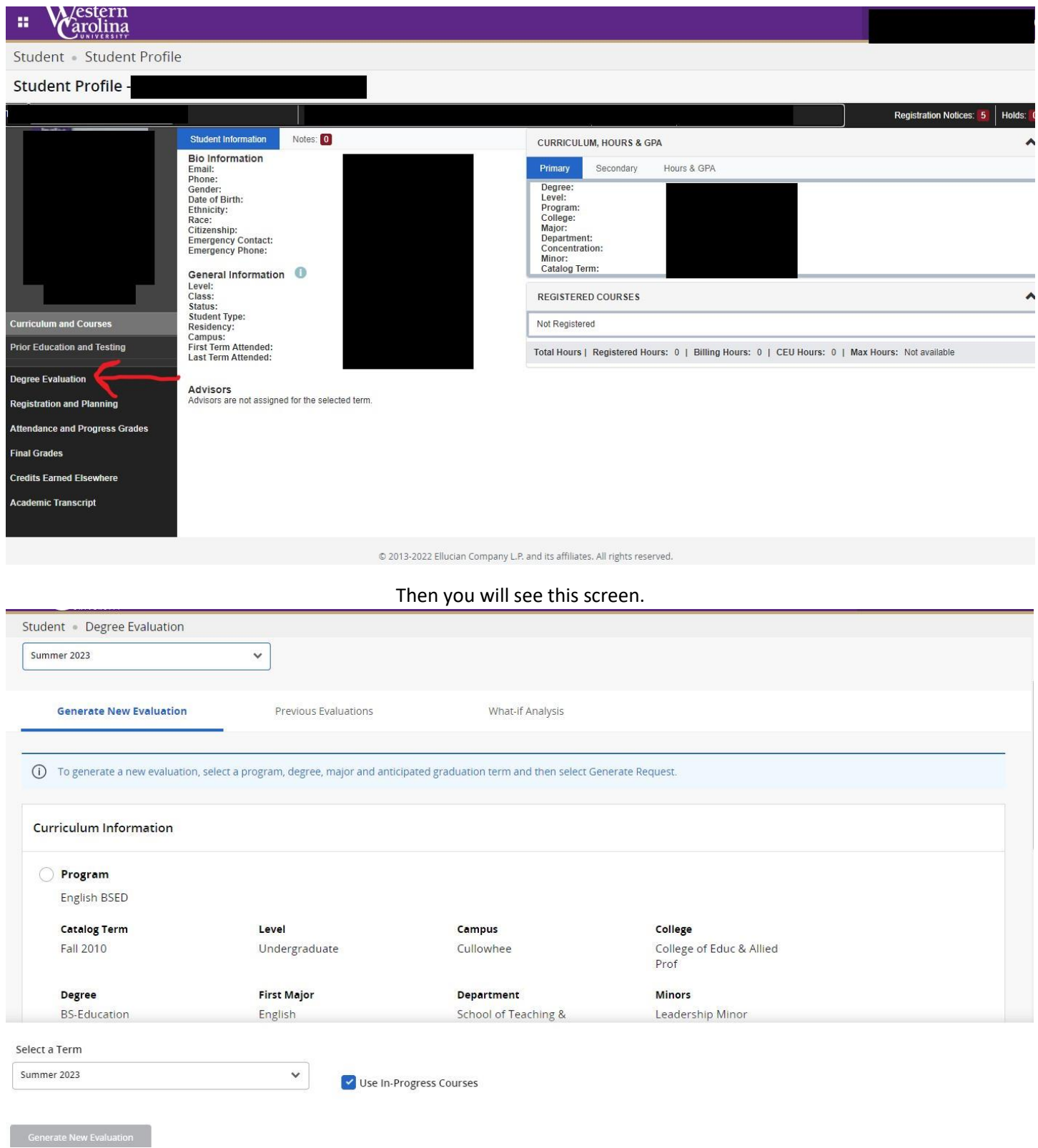

For a degree evaluation. Set you top term to the term in which you are registering and then click the circle button beside the word "program". Then change the "select a term" to the term you are registering for and hit "generate new evaluation". Visit:<https://www.wcu.edu/apply/distance-online-programs/current-students/how-to.aspx> for direction on reading your audit/evaluation.